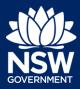

**Applicant** 

#### Introduction

For development applications that require a concurrence and/or referral, councils will raise requests to the relevant agency through the Online Concurrence and Referral system. Once the request has been created if a payment is required, you will be automatically notified (via email) to make a payment by the due date specified.

**Note**: Concurrence and integrated development cases will not progress until the applicant makes this payment.

Referrals do not require a payment and will be automatically forwarded to the agency.

The system will also provide other automatic notifications to you including:

- · Advice that payment is due within 2 days,
- Advice that payment is overdue (cc council) and that your application has not progressed. This will occur every 30 days until payment is made or council withdraws the development application.
- Advice of additional payment required when additional agencies are identified for concurrence requests.
- 1. Click on the link.

https://www.planningportal.nsw.gov.au/

**2. Enter** your username and password.

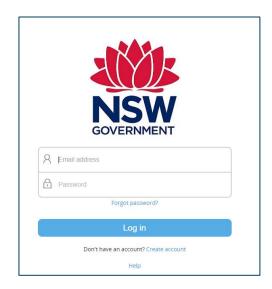

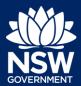

**Applicant** 

**Note**: You will need to create an account on the NSW Planning Portal in order to make online payments for Concurrence and/or Referrals. Please refer to the Quick Reference Guide "Register for a NSW Planning Portal Account".

3. Click Active work from the menu on the left side of the screen.

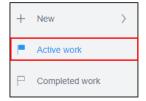

4. Click on the relevant case that requires payment.

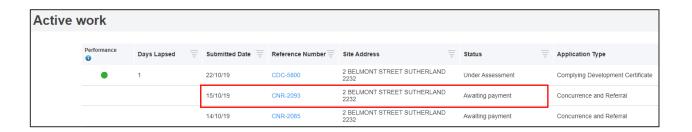

5. Click Pay.

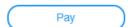

**Note**: To view the fee estimate, open the Fee Estimate document (PDF) by clicking the blue link. You will be prompted to select a payment method by selecting either Pay by Credit Card or Pay by BPAY.

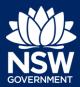

**Applicant** 

#### Paying with Credit Card

6. Click Pay by Credit Card.

Pay by credit card

- 7. Input the credit card details including:
  - Cardholder name.
  - · Credit card number.
  - · Expiry date.
  - · 3-digit CVN.

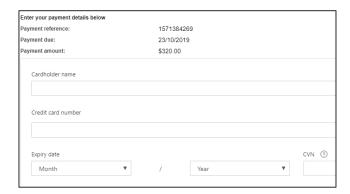

Click Next.

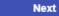

**9. Place** a check in the box to proceed with payment.

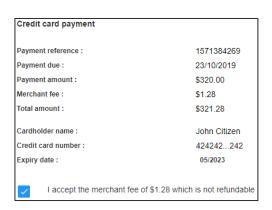

**Note**: Once you have entered your credit card details, you need to confirm acceptance of the non-refundable merchant fees that apply to the credit card payment.

10. Click Accept and pay.

Accept and pay

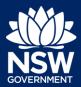

**Applicant** 

11. Click Finish to complete transaction.

**Finish** 

**Note**: You will receive an email and invoice to advise that payment has been made. Councils and corresponding agencies will also be notified that a payment has been made.

The status related to this concurrence request will be changed to "Awaiting agency review" as the concurrence and referral will be sent to the relevant agency/agencies for assessment post payment. You will be able to log into the online concurrence and referral service to view your payment details and track your application, as required.

#### Paying with BPAY

- 12. Follow steps 1 to 5 above.
- **13.** To make a BPAY payment, enter the Biller Code and Ref number via your bank for financial institution.

#### Pay by BPAY®

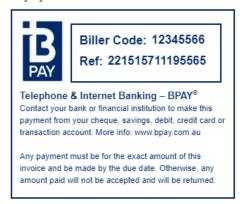

#### View Payment History

Click Active work from the menu on the left side of the screen.

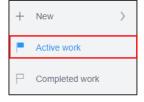

15. Click on the relevant reference number.

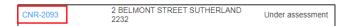

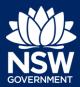

**Applicant** 

**16. Click** on the Payment history tab to view your payment history and details.

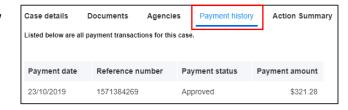

### If you need more information

- Click the Help link at the top of the screen to access the NSW Planning Portal help pages and articles.
- Review the Frequently Asked Questions https://www.planningportal.nsw.gov.au/help/frequently-asked-questions; and / or
- Contact ServiceNSW on 1300 305 695.

© State of New South Wales through Department of Planning, Industry and Environment 2019 The information contained in this publication is based on knowledge and understanding at the time of writing (July 2019) However, because of advances in knowledge, users are reminded of the need to ensure that the information upon which they rely is up to date and to check the currency of the information with the appropriate officer of the Department of Planning, Industry and Environment or the user's independent adviser. Industry and Environment or the user's independent adviser.